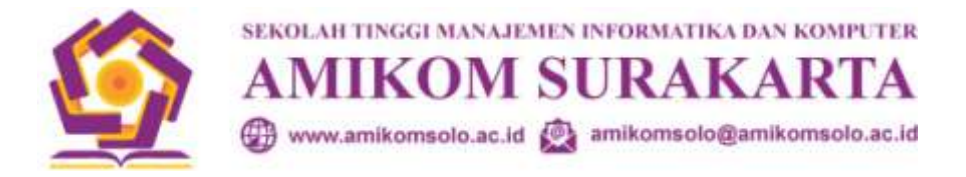

## **PANDUAN PENGAJUAN JUDUL TUGAS AKHIR / SKRIPSI**

## **STMIK AMIKOM SURAKARTA**

1. Login ke akun Siakad masing-masing

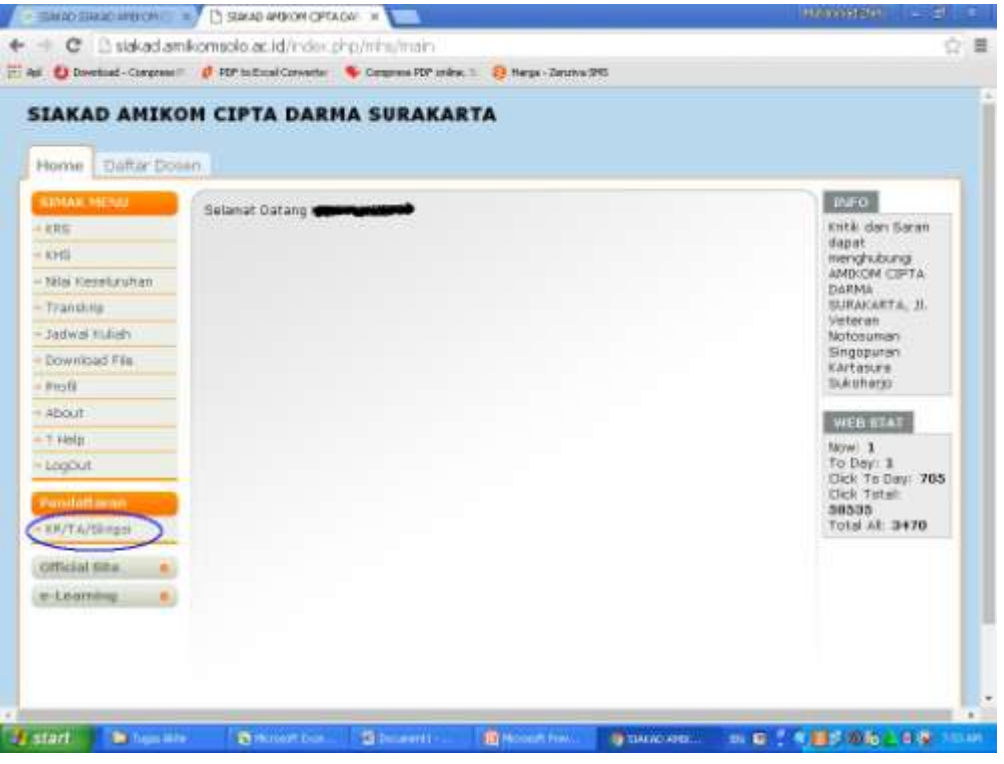

2. Klik menu **KP/TA/SKRIPSI**

Jika anda belum melakukan pengisian KRS dengan memasukkan mata kuliah Tugas Akhir,

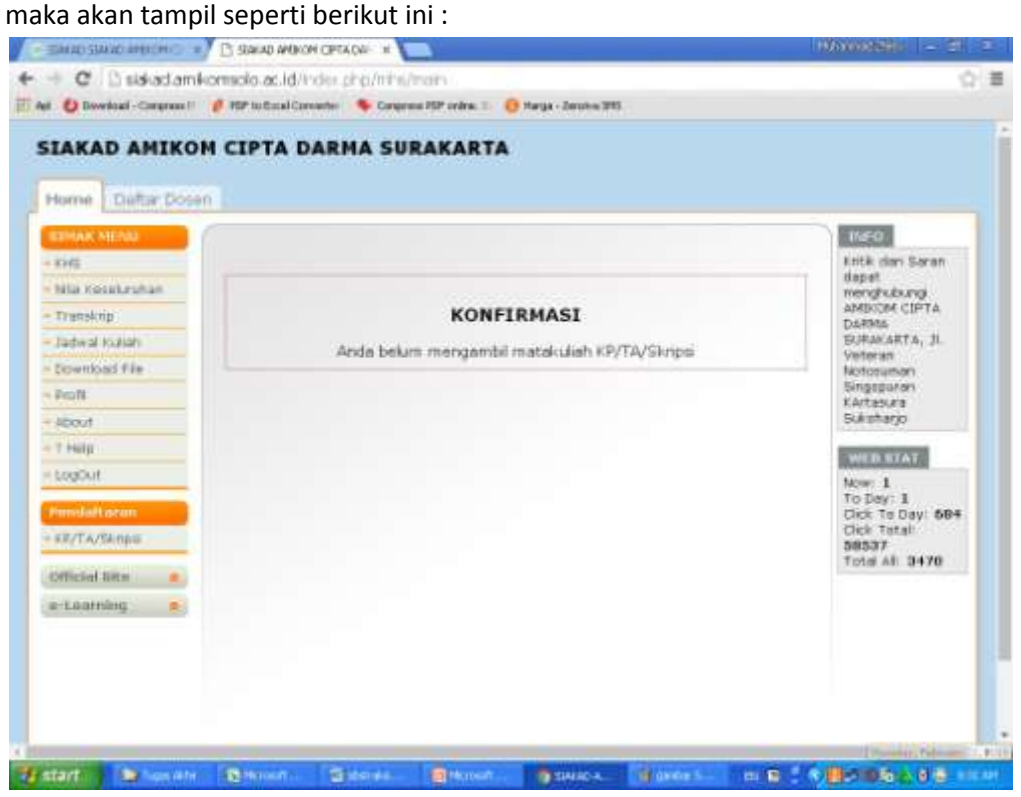

Jika anda sudah melakukan Pengisian KRS dengan mengambil mata kuliah Tugas Akhir, maka tampilan seperti di bawah ini.

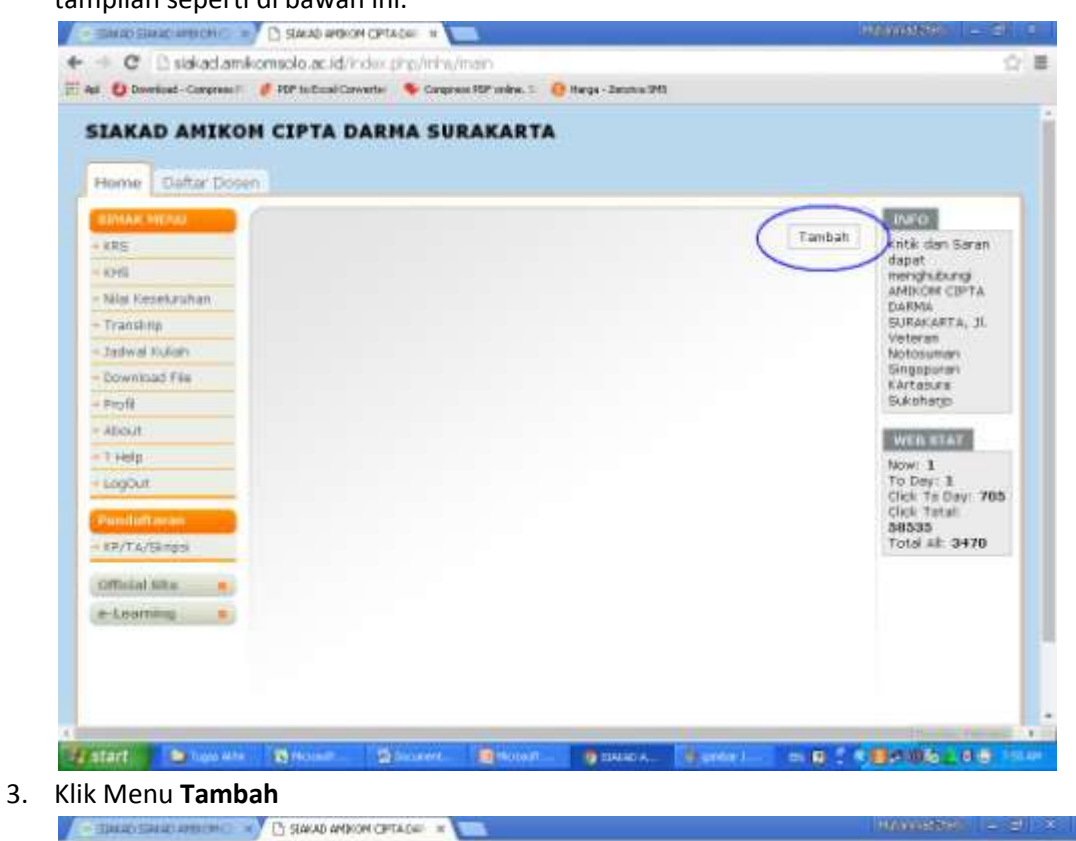

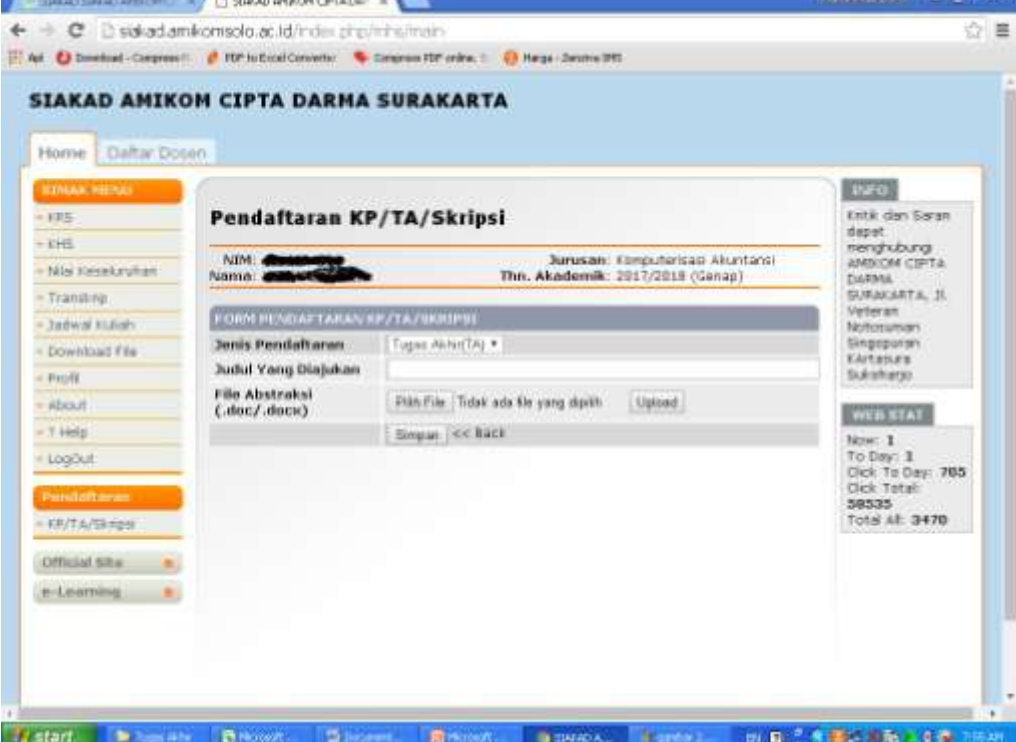

- 4. Masukkan Jenis Pendaftaran  $\rightarrow$  Tugas Akhir (Untuk D3) dan Skripsi (Untuk S1)
- 5. Ketik Judul Yang Diajukan dengan **HURUF KAPITAL**
- 6. Unggah **File Abstraksi untuk Tugas Akhir** dan **File Proposal untuk Skripsi** dengan klik tombol Pilih File kemudian klik Upload, sehingga tampil seperti gambar di bawah ini
- 7. Nama File **Abstraksi\_NIM.docx** (untuk D3) atau **Proposal\_NIM.docx** (Untuk S1)

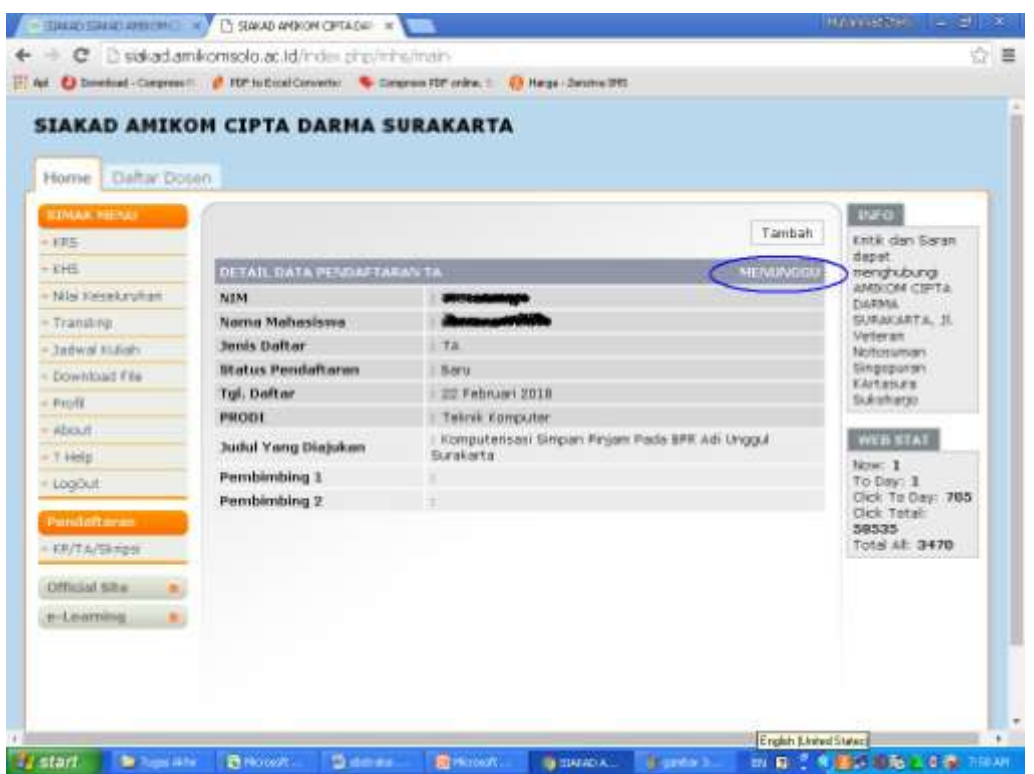

- 8. Status pengajuan adalah "MENUNGGU", hingga di-ACC oleh Kaprodi masing-masing Prodi
- 9. Jika sudah "DISETUJUI" maka akan tampial Pembimbing 1 dan Pembimbing 2 dari Tugas Akhir mahasiswa tersebut, seperti pada gambar di bawah.

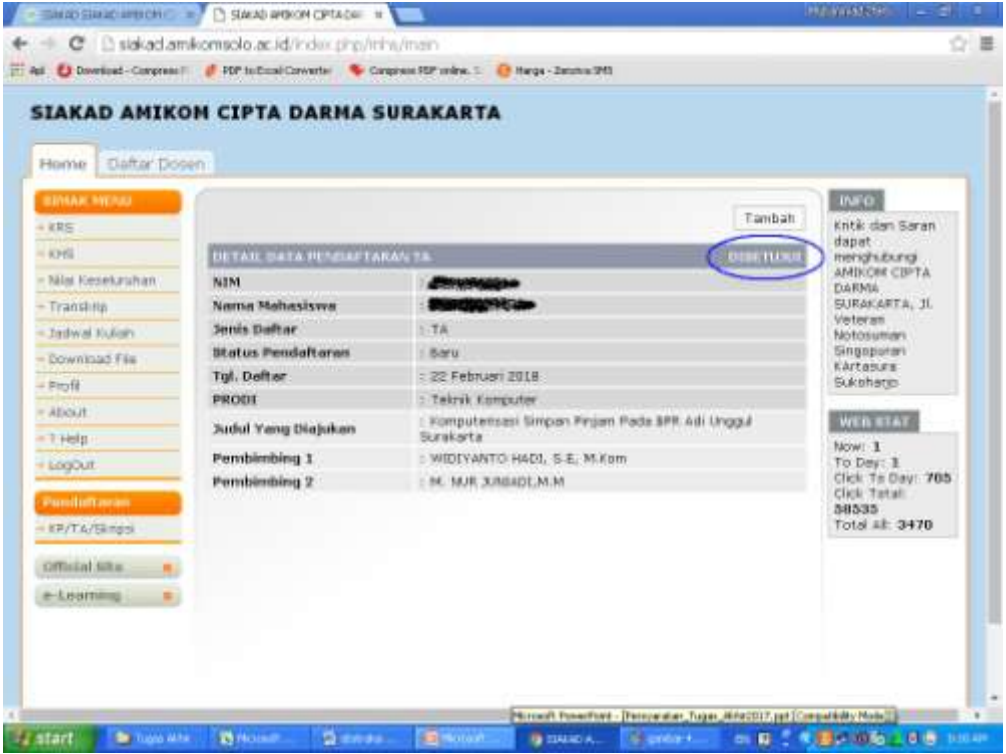

- 10. Setelah itu, konfirmasi ke Dosen Pembimbing masing-masing untuk melaksanakan bimbingan Skripsi, siapkan Logbook Bimbingan yang bisa di unduh di laman Adminsitrasi Skripsi.
- 11. SELESAI.